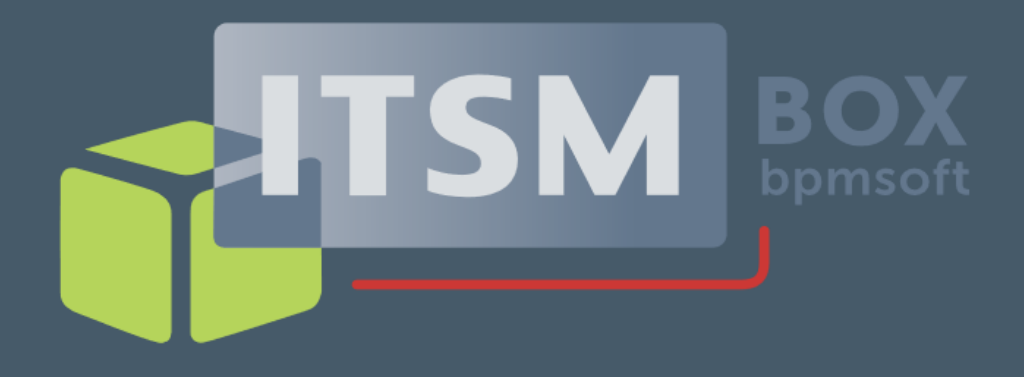

# ИНСТРУКЦИЯ ПО УСТАНОВКЕ ПРОГРАММНОГО ОБЕСПЕЧЕНИЯ

Версия 1.0

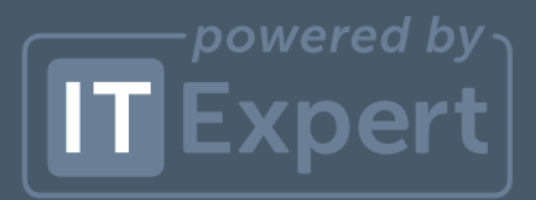

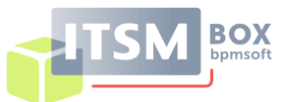

#### **СОДЕРЖАНИЕ**

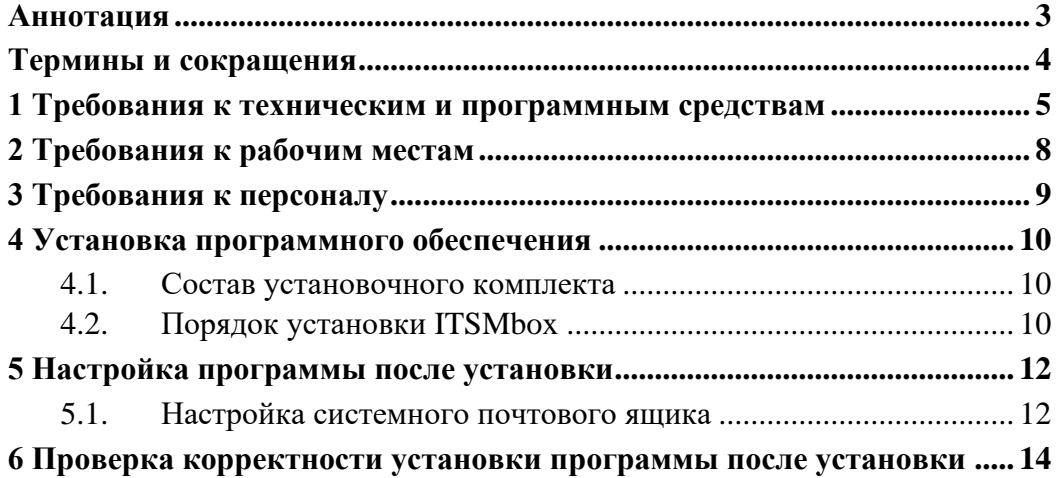

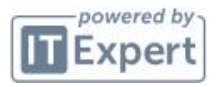

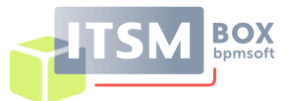

## **АННОТАЦИЯ**

<span id="page-2-0"></span>Настоящая инструкция описывает порядок действия администратора по разворачиванию и первичной настройке установочного комплекта ITSMbox, основанного на платформе BPMSoft.

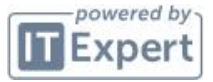

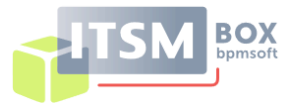

## <span id="page-3-0"></span>**ТЕРМИНЫ И СОКРАЩЕНИЯ**

- **ОС**  операционная система;
- **ПП** программный продукт;
- **СУБД** система управления базами данных.

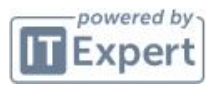

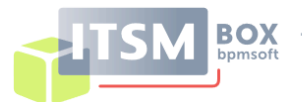

## <span id="page-4-0"></span>**1 ТРЕБОВАНИЯ К ТЕХНИЧЕСКИМ И ПРОГРАММНЫМ СРЕДСТВАМ**

Перед установкой комплекта ITSMbox должны быть проведены следующие подготовительные работы:

- − выполнено развёртывание следующих серверов:
	- o сервер приложений. Требования к характеристикам приведены в таблице 1;
	- o сервер баз данных. Требования к характеристикам приведены в таблице 2;
	- o сервер кэширования. Требования к характеристикам приведены в таблице 3;
- − выполнена установка и настройка платформы Kubernetes или Docker Engine+Docker Compose;
- − выполнена установка и настройка компонентов платформы BPMSoft на ОС Linux, согласно инструкции по установки разработчика платформы (Инструкция по установке доступна по адресу [https://bpm-soft.ru/uslugi](https://bpm-soft.ru/uslugi-avtomatizacii/crm-konstruktor/)[avtomatizacii/crm-konstruktor/,](https://bpm-soft.ru/uslugi-avtomatizacii/crm-konstruktor/) в разделе «Документация»).

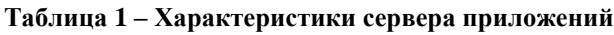

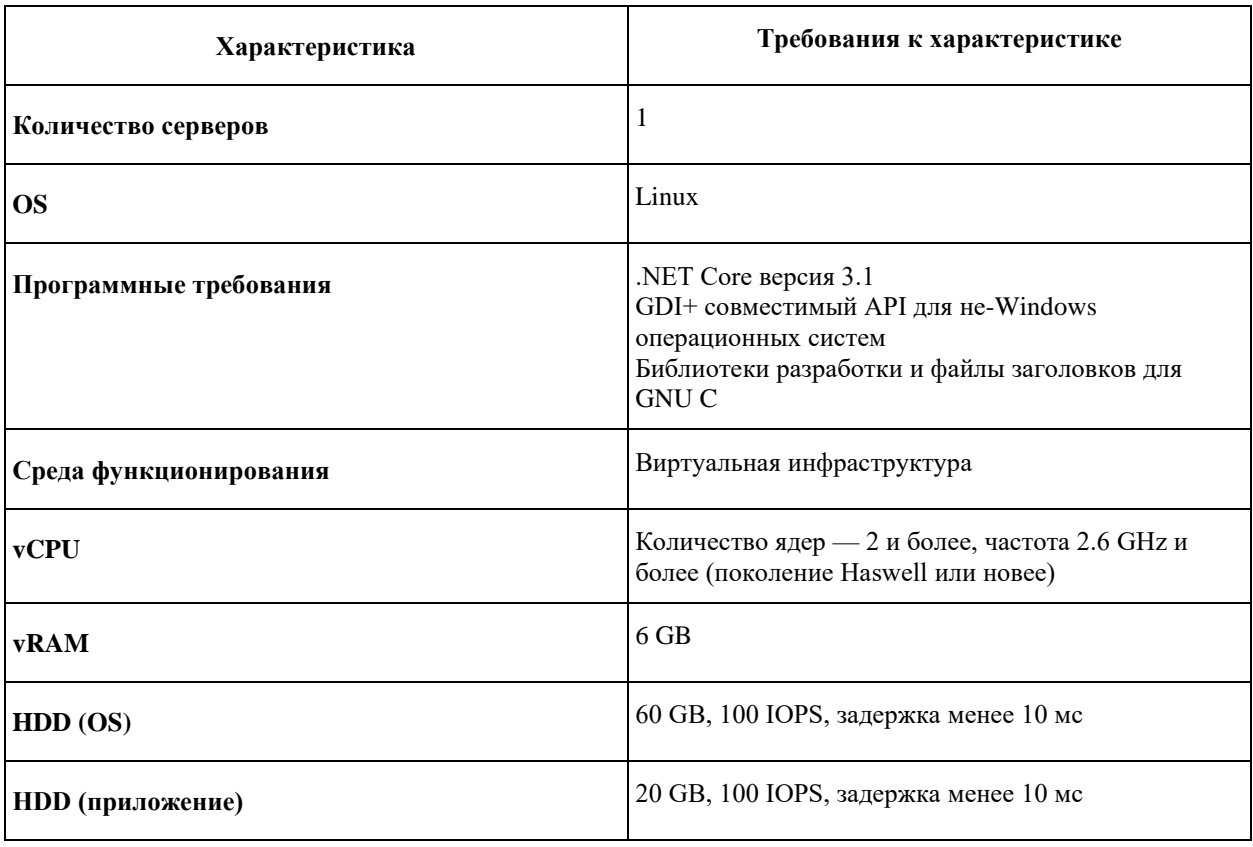

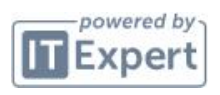

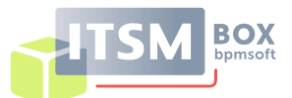

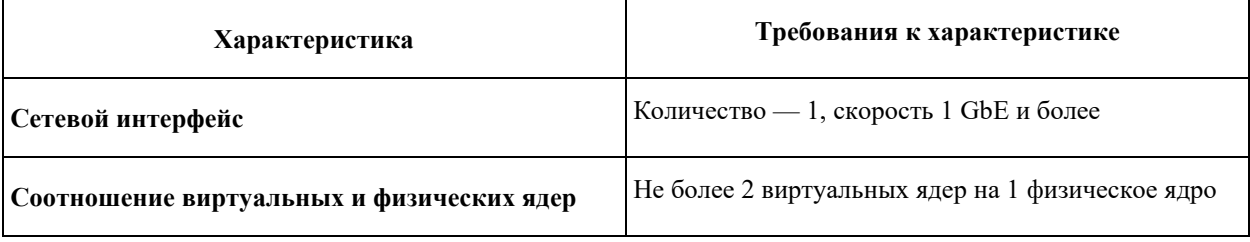

#### **Таблица 2 – Характеристики сервера баз данных**

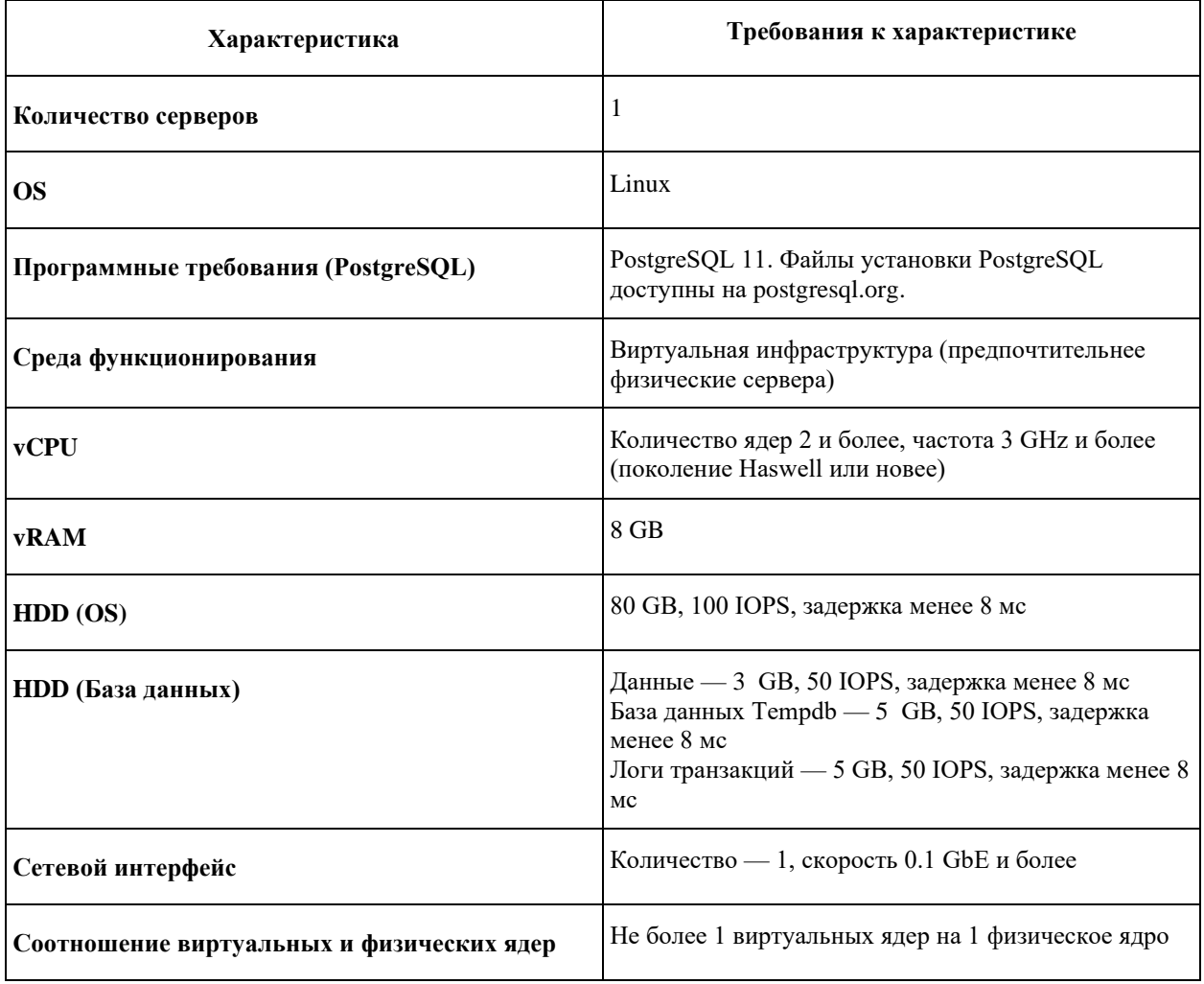

#### **Таблица 3 – Характеристики сервера кэширования**

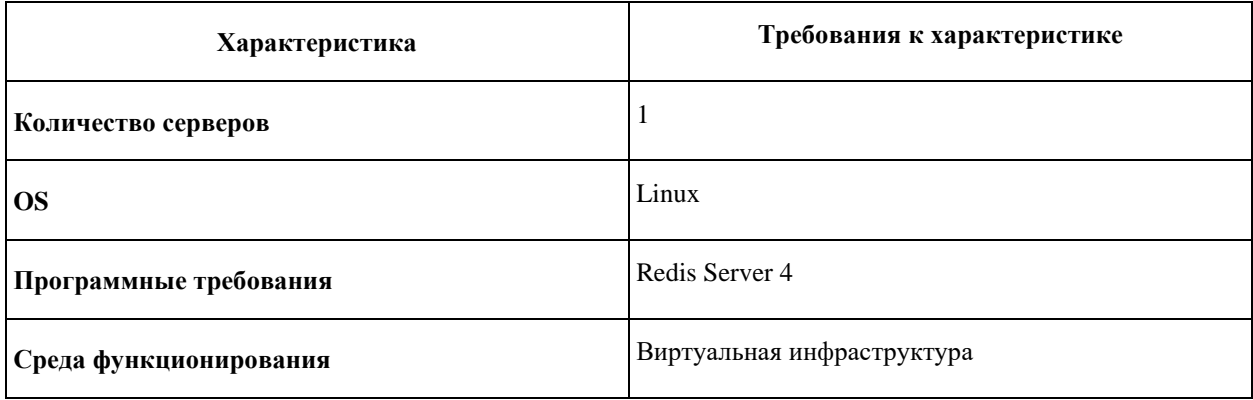

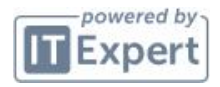

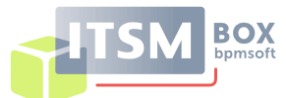

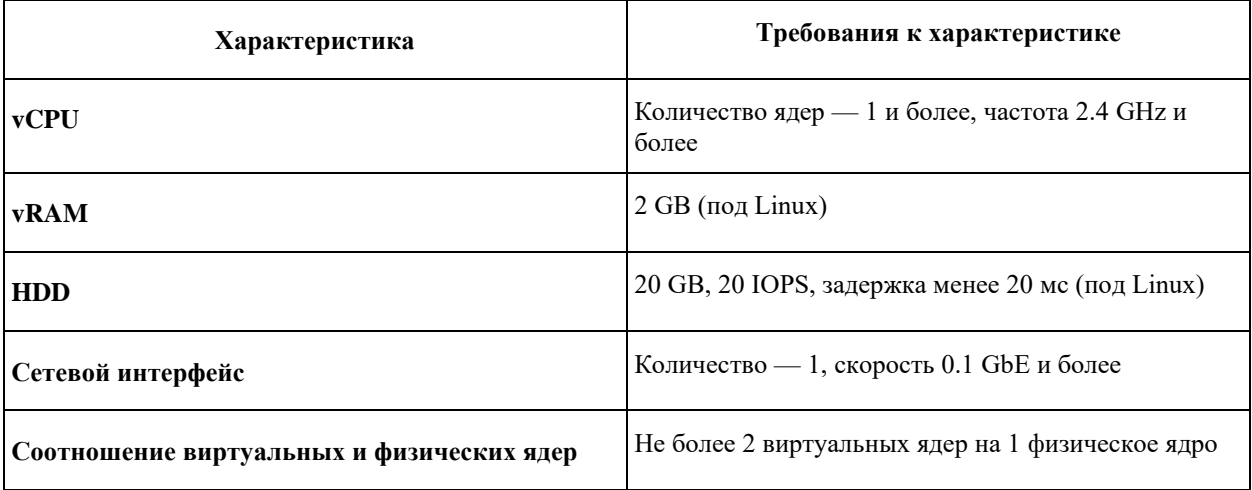

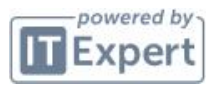

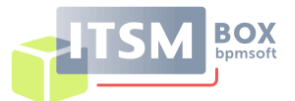

## **2 ТРЕБОВАНИЯ К РАБОЧИМ МЕСТАМ**

<span id="page-7-0"></span>ITSMbox функционирует в архитектуре «клиент-сервер». Доступ к функциям ITSMbox осуществляется через автоматизированные рабочие места (АРМ), объединенные локальной вычислительной сетью.

Установки клиентской части ITSMbox на АРМ не требуется. Доступ к функциям осуществляется с использованием web-браузера. Рекомендуемые требования к характеристикам АРМ приведены в [Таблица 4.](#page-7-1)

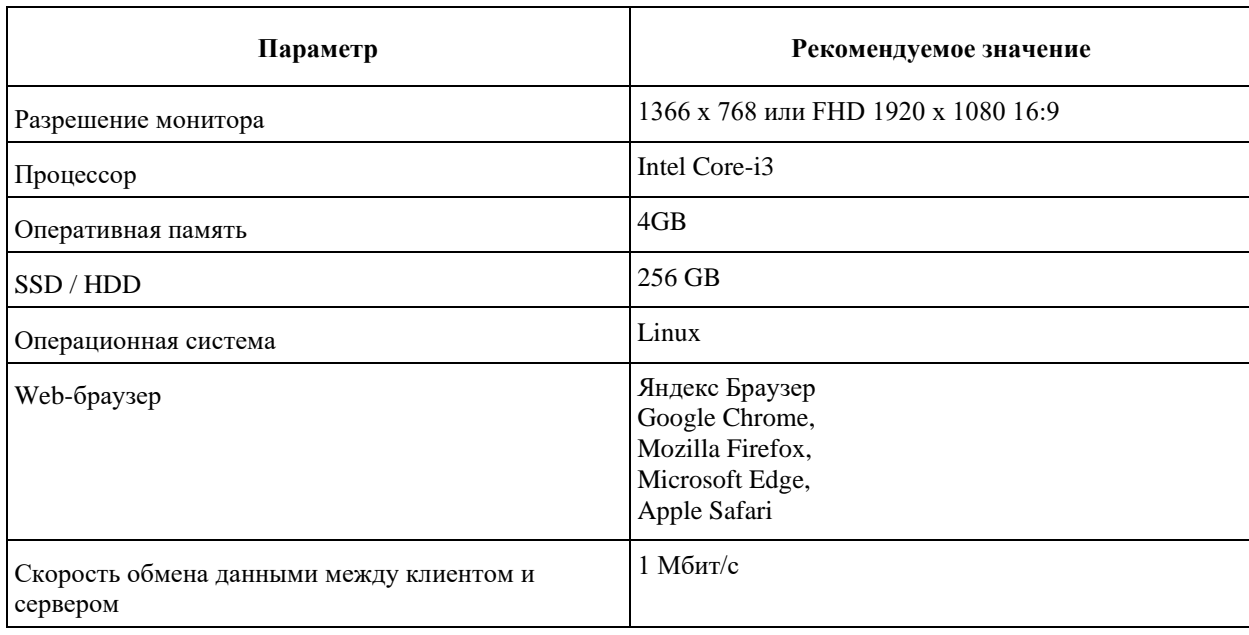

<span id="page-7-1"></span>**Таблица 4 - Минимальные требования к характеристикам АРМ**

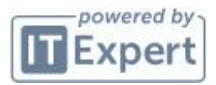

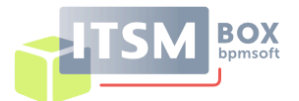

### **3 ТРЕБОВАНИЯ К ПЕРСОНАЛУ**

<span id="page-8-0"></span>Установка и настройка продукта ITSMbox выполняется системным администратором.

Требования к системному администратору:

- Знание платформы BPMSoft для настройки окружения, включая установку и настройку необходимых инструментов и программного обеспечения компонентов платформы.
- Знание СУБД PostgreSQL для настройки баз данных.
- Администрирование серверов приложений с ОС Linux.
- Знание Redis для настройки сервера кэширования
- Знание Kubernetes для настройки контейнерных компонент.
- Знание компонент ITSMbox в части настройки для конечных пользователей.
- Знание инструментов ITSMbox для управления пользователями.

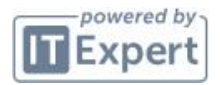

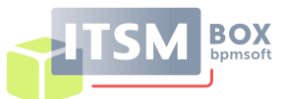

## <span id="page-9-0"></span>**4 УСТАНОВКА ПРОГРАММНОГО ОБЕСПЕЧЕНИЯ**

#### <span id="page-9-1"></span>**4.1. Состав установочного комплекта**

В состав установочного комплекта входит архив, содержащий пакеты конфигурации ITSMbox для платформы BPMsoft.

#### **4.2. Порядок установки ITSMbox**

<span id="page-9-2"></span>Для установки ITSMbox необходимо установить ITSMbox в развёрнутую платформу BPMSoft.

Для установки ITSMbox в развернутую платформу BPMsoft необходимо:

- 1. Выполнить вход с правами системного администратора в развернутый экземпляр платформы по адресу http://ip\_адрес\_сервера:порт, где
	- $ip$  адрес сервера ip адрес сервера, на котором установлен ITSMbox;
	- порт номер порта, по умолчанию 5000.
- 2. На странице [Установка и удаление приложений] нажмите [Добавить приложение] и выберите «Установить из файла», укажите путь до архива с пакетами ITSMbox и выполните установку.

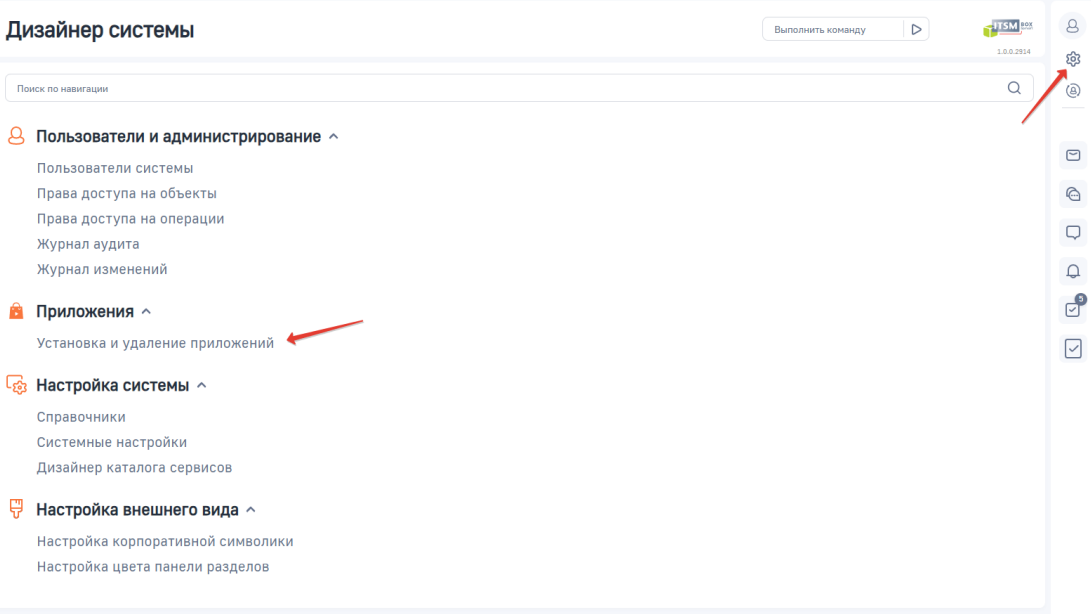

**Рисунок 1 - Установка/удаление приложений в Дизайнере системы**

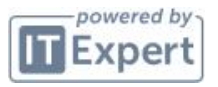

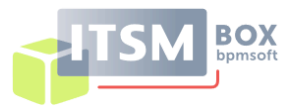

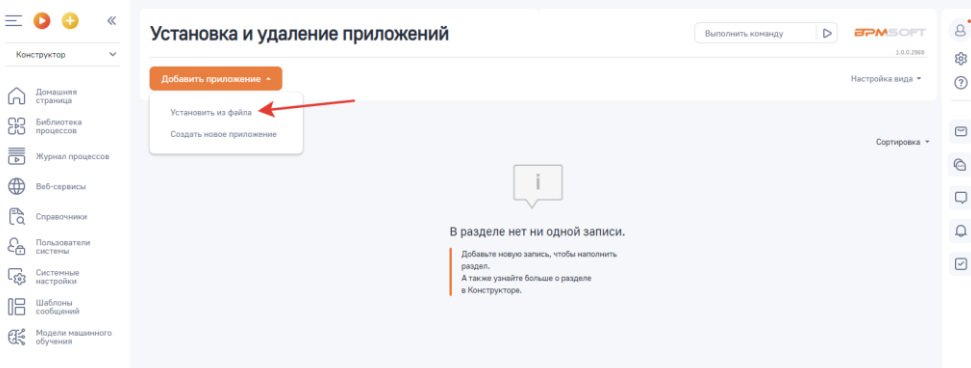

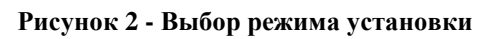

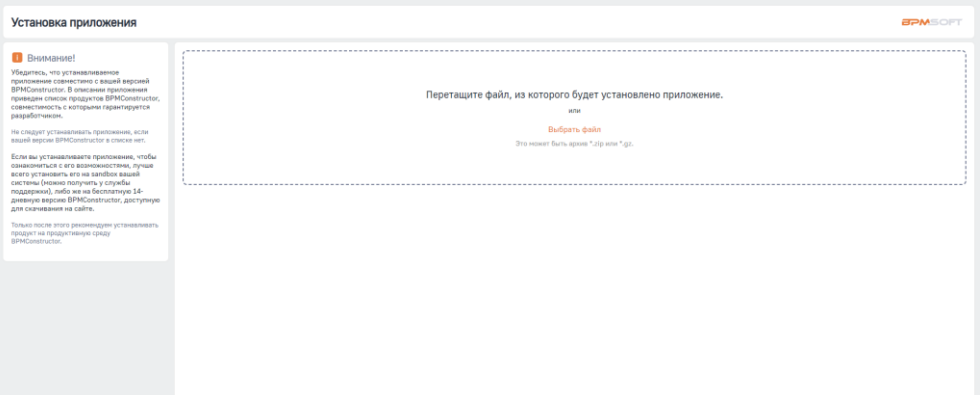

#### **Рисунок 3 - Выбор файла установки**

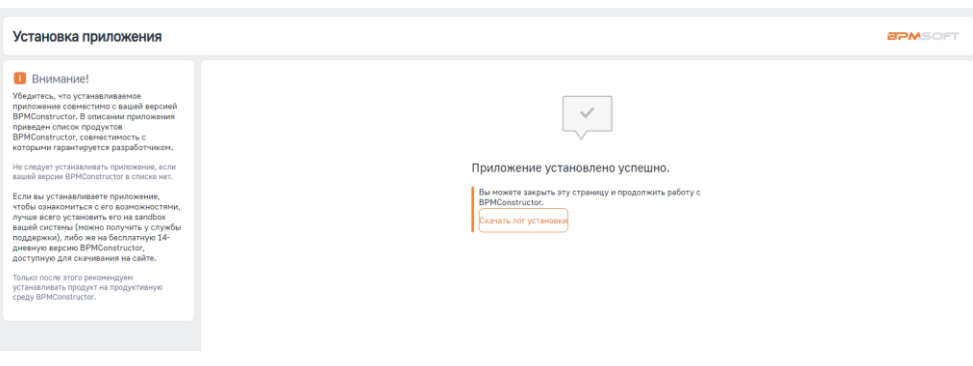

**Рисунок 4 - Успешная установка пакетов**

Установка пакетов занимает около 10 минут.

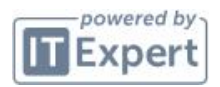

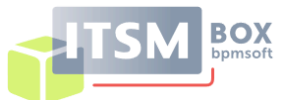

## <span id="page-11-0"></span>**5 НАСТРОЙКА ПРОГРАММЫ ПОСЛЕ УСТАНОВКИ**

#### <span id="page-11-1"></span>**5.1. Настройка системного почтового ящика**

При работе с корпоративным почтовым доменом необходимо, чтобы в системе была настроена интеграция с почтовым провайдером по протоколу IMAP/SMTP и соответствие доменных имен почтовым провайдерам.

Чтобы добавить почтовый провайдер необходимо:

- 1. Перейти на вкладку «Email» коммуникационной панели;
- 2. В меню действий выбрать «Новая учетная запись»;
- 3. Ввести почтовый адрес и нажать кнопку «Далее»;
- 4. В окне выбора почтового провайдера выбрать «Добавить провайдер»;
- 5. В открывшемся окне справочника почтовых провайдеров нажмите кнопку «Добавить»
- 6. В открывшейся карточке указать
	- − Название почтового провайдера;
	- − Адрес сервера ввести адрес почтового сервера.
	- − Установите параметры «Загружать электронные письма» и «Отправлять электронные письма» и нажмите кнопку «Применить»;
- 7. Выберите созданного ранее провайдера, введите пароль email адреса и нажмите кнопку «Авторизоваться»
- 8. После того как введённый e-mail адрес будет авторизован, необходимо нажать на кнопку «Изменить настройки»;
- 9. В появившейся форме настройки необходимо выполнить следующие настройки:
	- − Включить блок «Загружать письма в систему»;
	- − Установить опцию «Загружать всю почту»;
	- − Загружать письма за период 1 день;
	- − Автоматически загружать новые сообщения;
	- − Язык сообщений русский;
	- − Включить блок «Отправлять письма из системы»;
	- − Установить опцию «Задать псевдоним при отправке»
	- − Установить опцию «Использовать подпись при отправке» и указать подпись, которая будет общей для всех отправляемых оповещений системой;

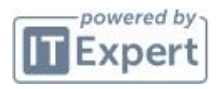

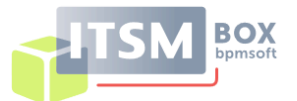

− В блоке «Доступ для других пользователей» установить запись следующего вида: роль «Пользователи» доступ к письмам, роль «Системные администраторы» доступ к письмам, отправка писем, настройка ящика.

10. Сохранить внесенные изменения.

Если возникла потребность внести изменения в настройку системного почтового ящика, то необходимо в коммуникационной панели на вкладке «Email» выбрать действие «Перейти к настройке почтовых ящиков». Далее на открывшейся странице выбрать необходимый почтовый ящик и нажать на кнопку «Настроить».

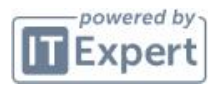

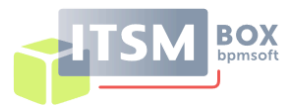

# <span id="page-13-0"></span>**6 ПРОВЕРКА КОРРЕКТНОСТИ УСТАНОВКИ ПРОГРАММЫ ПОСЛЕ УСТАНОВКИ**

Для того, чтобы убедиться, что ПП ITSMbox установлен корректно необходимо выполнить следующие действия:

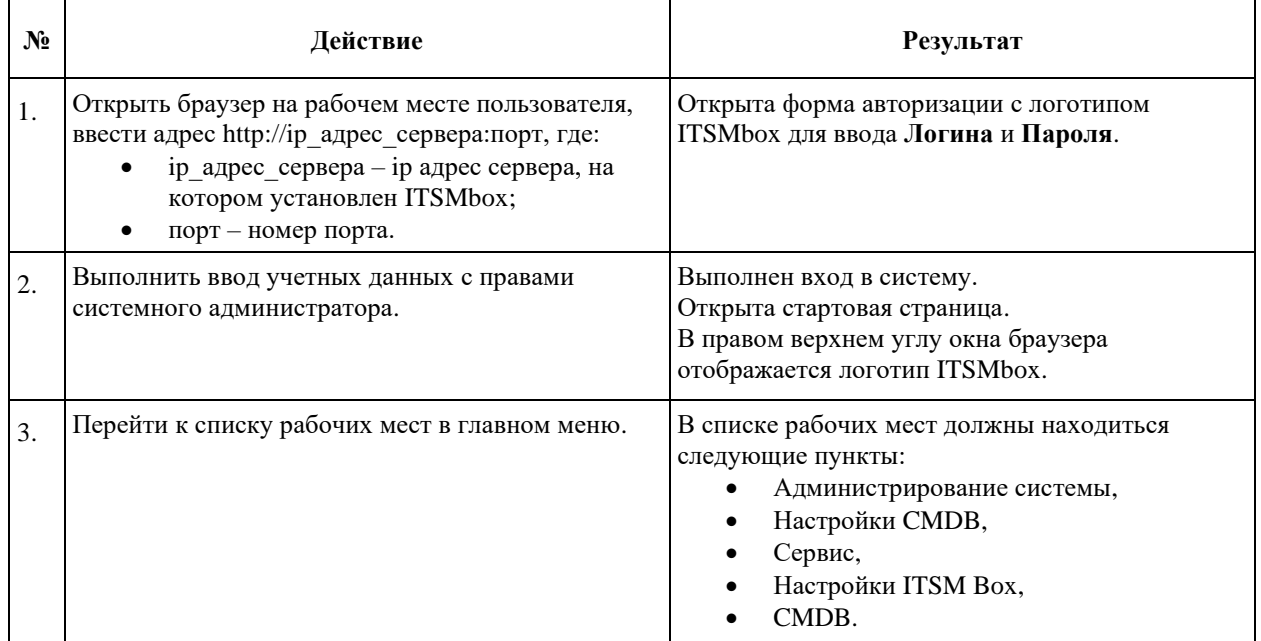

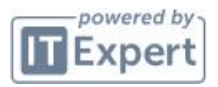